# **EXPORTING BRD FILES WITH:**

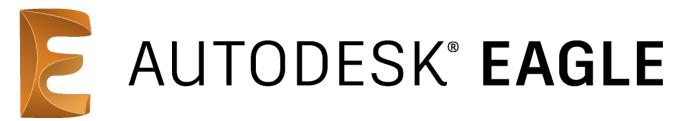

## PRESENTED BY:

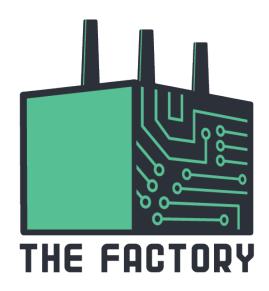

#### STEP 1:

Having selected your PCB project, click on the "File" tab on the upper left corner of the window and click on "Save as".

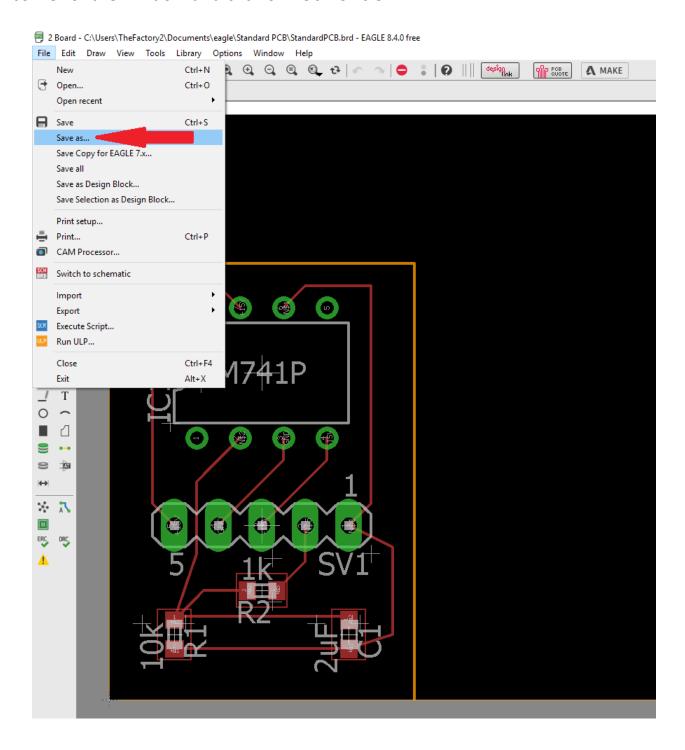

#### STEP 2:

A new window will pop-up and prompt you to enter a location and a name for the output file. Name the .brd file that will be generated in the following way: <Name>\_<Student ID number>\_<Project Name>

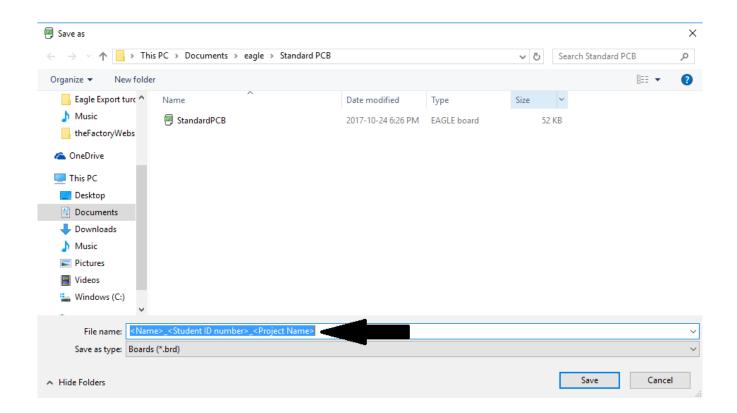

### STEP 3:

Send an e-mail to <a href="the-factory@mcgilleus.ca">the-factory@mcgilleus.ca</a> with Subject: PCB Request <Name> <Student ID number>. Don't forget to attach the generated BRD (.brd) file to your e-mail.